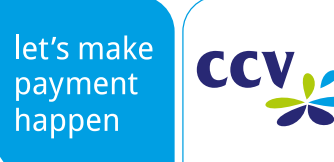

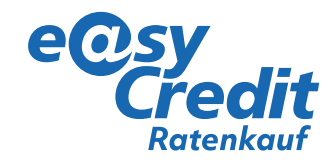

## **Kurzanleitung easyCredit-Ratenkauf für CCV-Terminals**

### **Aufruf der Applikation**

**(wenn kein Shortkey für den Ratenkauf angelegt ist)**

**1. Auswahl des Menüs – Auswahl Buchungen**

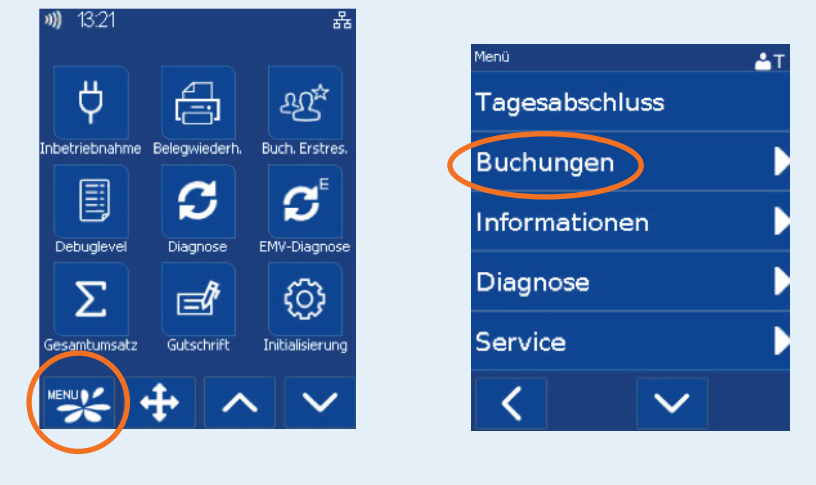

**2. Mit den Pfeiltasten blättern, bis Ratenkauf erscheint und auswählen**

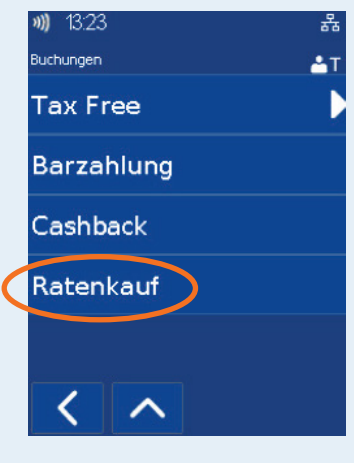

#### **Hinweis:** Die Ratenkauf-Funktion kann zum schnelleren Aufrufen auch als Shortkey eingestellt werden.

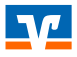

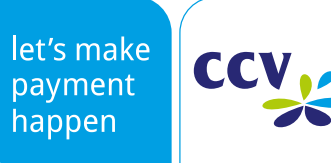

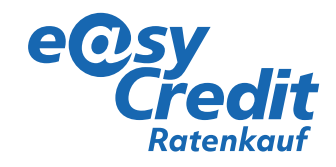

# **Kurzanleitung easyCredit-Ratenkauf für CCV-Terminals**

### **Durchführung der Transaktion**

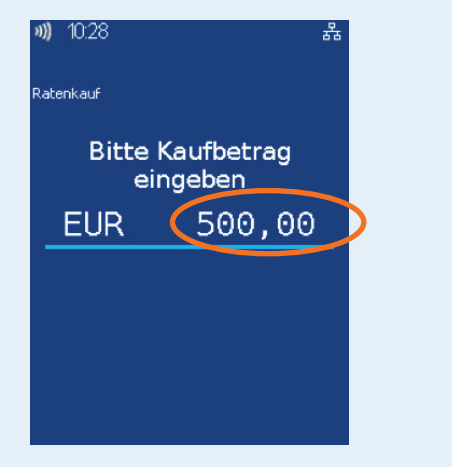

#### **3. Falls vom Terminal gefordert:**

Token/Ratenkauf-Code 999999 eingeben und bestätigen

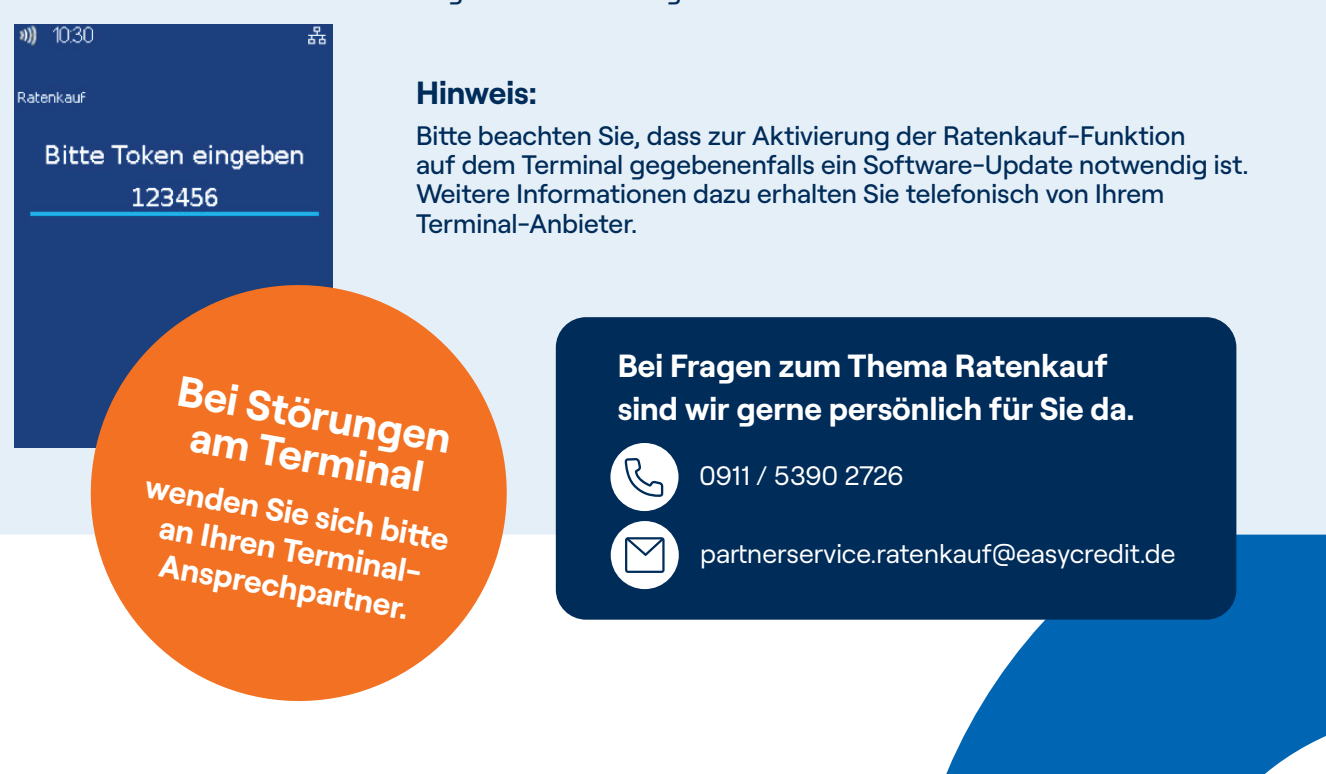

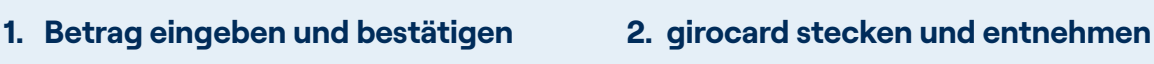

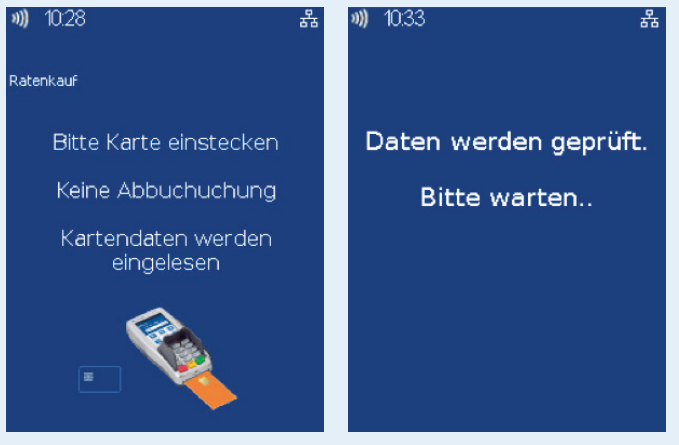

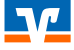